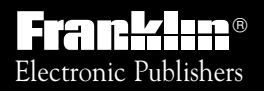

*For Use with the Franklin* Digital Book System

F

**TM** 

### IC-106 *DIGITAL BOOK*

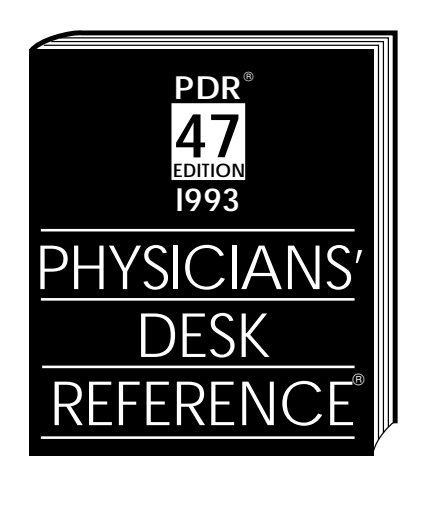

**User's Manual ZELE ADIS** 

READ THIS LICENSE AGREEMENT BEFORE USING THE DIGITAL BOOK. YOUR USE OF THE DIGITAL BOOK DEEMS THAT YOU ACCEPT THE TERMS OF THIS LICENSE. IF YOU DO NOT AGREE WITH THESE TERMS, YOU MAY RETURN THIS PACKAGE WITH PURCHASE RECEIPT TO THE DEALER FROM WHICH YOU PURCHASED THE DIGITAL BOOK AND YOUR PURCHASE PRICE WILL BE REFUNDED. DIGITAL BOOK means the software product and documentation found in this package. FRANKLIN means Franklin Electronic Publishers, Inc., and Medical Economics Data means the publisher of Pocket PDR™, Medical Economics Data Inc.

#### **LIMITED USE LICENSE**

All rights in the DIGITAL BOOK remain the property of Medical Economics Data or FRANKLIN. Through your purchase, Medical Economics Data or FRANKLIN grants you a personal and nonexclusive license to use the DIGITAL BOOK on a single FRANKLIN Digital Book System at a time. You may not make any copies of the DIGITAL BOOK or of the data stored therein, whether in electronic or print format. Such copying would be in violation of applicable copyright laws. Further, you may not modify, adapt, disassemble, decompile, translate, create derivative works of, or in any way reverse engineer the DIGITAL BOOK. You may not export or re-export, directly or indirectly, the DIGITAL BOOK without compliance with appropriate governmental regulations. The DIGITAL BOOK contains Medical Economics Data's or Franklin's confidential and propriety information which you agree to take adequate steps to protect from unauthorized disclosure or use. This license is effective until terminated. This license terminates immediately without notice from Medical Economics Data or FRANKLIN if you fail to comply with any provision of this license.

This digital book was developed for use by medical professionals. No other use of this digital book can substitute for consultation with your physician.

 This Pocket PDR™ contains excerpts of product information provided by drug manufacturers covering indications, contraindications, warnings, adverse reactions, dosage and administration, and how supplied. Precautionary material, information on clinical pharmacology, and certain other items not included. Be sure to consult the printed edition of PDR® and its supplements in the event of questions.

 Product information published in Pocket PDR™ has been prepared by the manufacturers of the drugs. The function of the publisher is solely the compilation, organization, and distribution of this information. Drugs listed in Pocket PDR™ are available only by prescription. Patients should consult a physician before using any of the medications.

 In making manufacturers' information available, it should be understood that the publisher is not advocating the use of any product or dosage described. And while every effort has been made to assure that this electronic version conforms with the drug manufacturers' originals, neither the publisher, Medical Economics Data Inc., nor the producer of this unit, Franklin Electronic Publishers, Inc., warrant that the information is accurate, that the unit will perform without interruption or free of errors, or that the information contained therein satisfies government regulations requiring drug product information disclosure, nor shall they be liable for any claim arising out of or relating to use of Pocket PDR™. For additional information on limitations of liability and warranty disclaimers, consult the accompanying License Agreement and Limited Warranty. All use of this product is subject to the terms and conditions of the User License. Information in this Digital Book is current through the 1993 edition of PDR. For later revisions, always check the latest PDR or PDR supplement.

Pocket PDR™. Copyright © 1993 Medical Economics Data Inc. Copyright © 1993 Franklin Electronic Publishers, Inc.

### **Contents**

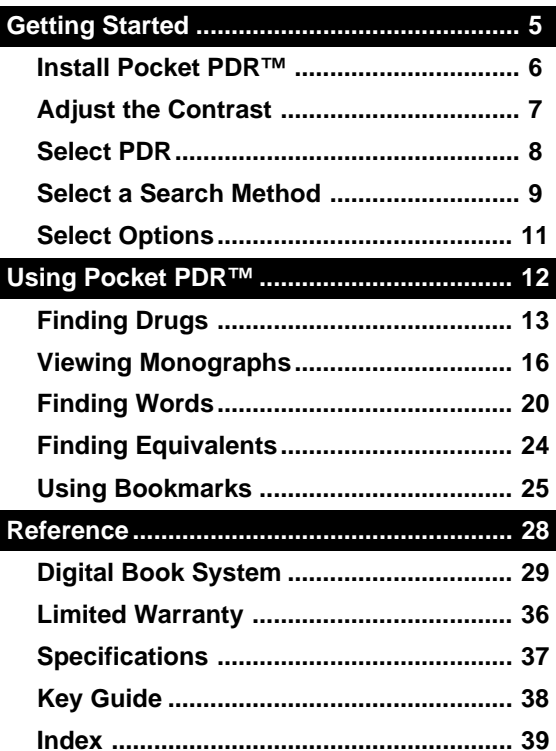

### **About Pocket PDR™**

Pocket PDR™ is a powerful new reference. With Pocket PDR™, you can find information by. . .

- searching for drugs
- scanning text and topics in drug monographs
- searching for words in drug monographs
- finding equivalent drugs, and
- placing bookmarks in drug monographs.

Pocket PDR™ contains information on nearly 1,500 brand name drugs and 1,000 generics.

### **How to Use This Manual**

This User's Manual shows you how to perform all the functions of Pocket PDR™. You can follow the instructions in sequence or refer to specific sections and chapters.

Most of the instructions use the drug acetaminophen and the search words chronic anemia as examples. You can use these words, or you can use any other drug and search word(s) that interest you.

# **Getting Started**

# KET PDR

#### Read this section if you're using Pocket PDR™ for the first time.

## **Install Pocket PDR™**

You must install Pocket PDR™ before using it.

- **1. Turn your Digital Book System off.**
- **2. Put the Pocket PDR™ in a slot on the back of the Digital Book System.**

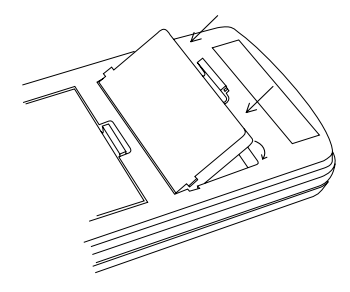

Align Pocket PDR's tabs with the notches in the slot. Then snap it in place.

#### **3. Press (ON/OFF).**

### **Protecting Information**

Never install a digital book while your Digital Book System is on. If you do, you may erase information that you entered in the other installed digital book.

# **Adjust the Contrast**

After you've installed Pocket PDR™, you can adjust the screen contrast at any time.

**1. Turn the contrast wheel on the left side of the Digital Book System.**

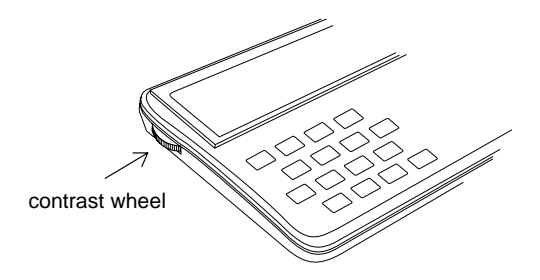

**2. If the screen is still blank, check the batteries.**

See "Replacing the Batteries" in the Reference section of this Manual.

### **About User Tips**

Throughout this manual, you'll see gray-boxed tips like this one. They help you get the most from your Pocket PDR™. Look for them.

Now select Pocket PDR™ in your Digital Book System.

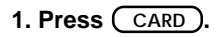

**2. Press the arrow keys to highlight PDR.**

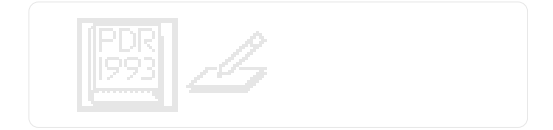

#### **3. Press** (enter ).

A two-second disclaimer appears when you turn on the Digital Book System. To end the disclaimer, press(CLEAR).

### **Follow the Arrows**

Blinking arrows at the bottom of the screen show you which arrow keys you can press.

### **Help is Always at Hand**

time. To exit help, press [ <sub>BACK</sub> ]. Press (  $HELP$  ) to see a help message at any

# **Select a Search Method**

Pocket PDR™ provides two search methods: Drug List searches and Text Searches. You select them from the Search menu.

**1. Press (MENU) to see the Search menu.** 

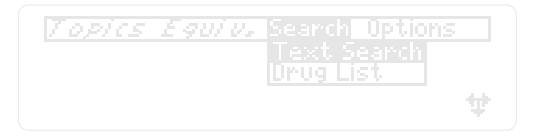

- 2. Press  $\boxed{I}$  or  $\boxed{I}$  to highlight a method.
- **3. Press** (ENTER) to select it.

```
To find a drug, start tuping the
name.
 For other options, press (FRRU).
```
If you selected Drug List, you see this display.

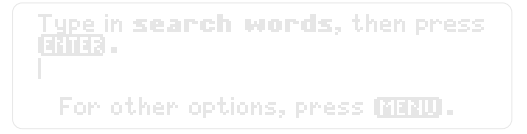

If you selected Text Search, you see this display.

### **Understanding Menus**

Titles and items in menus appear in two ways.

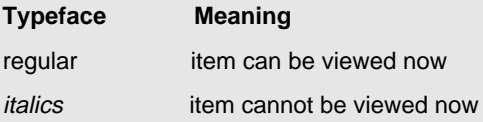

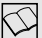

### **Setting the Default Search Display**

When you first use Pocket PDR™, the default search method is Drug List search. So whenever you press (CLEAR), you see the drug search display.

To change the default search method to Text Search, select Set Search from the Options menu. (See "Select Options" on the next page.) The default search method remains in effect until you change it.

### **Clearing the Screen**

You can always return to the default search display by pressing (CLEAR). Your current search will be cleared in the process.

# **Select Options**

You can set the automatic shutoff timing, the default search display, and the first topic in monographs from the Options menu. Here's how.

- **1. If you're not at the menu display, press MENU** .
- 2. Press  $\boxed{\leftarrow}$  to highlight the Options menu.

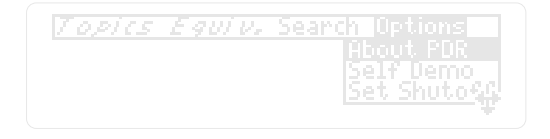

- **3. Press**  $\boxed{I}$  to highlight an option.
- **4. Press (ENTER) to see its settings.**
- **5. Press**  $\widehat{\mathbf{T}}$  or  $\widehat{\mathbf{U}}$  to highlight a setting.
- **6. Press (ENTER) to select a setting.**

#### **Seeing a Demonstration**

To see a demonstration of Pocket PDR's features, highlight Self Demo on the Options menu and press (ENTER). To stop the demo, press (CLEAR).

# **Using Pocket PDR™**

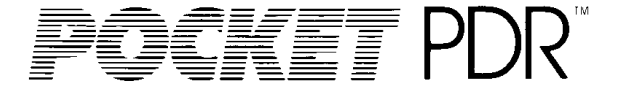

#### This section shows how to find, read, and mark information.

# **Finding Drugs**

To find information about a drug, start typing its brand or generic name at the drug search display.

As you proceed, names starting with the letters that you've typed appear on screen. Usually you have to type only the first few letters to highlight a name. In this example, we'll search for acetaminophen.

- **1. If you're not at the drug search display, press (MENU ) and select Drug List.**
- **2. Start typing a drug name.**

A DRUG. THEN PRESS ENTER.

To erase letters, press ( васк ) .

**3. When the name that you want is highlighted, press** (  $_{\text{ENTER}}$  ).

This is the Brands list for the name you entered.

- **4. To highlight another brand, press**  $\overline{{\mathbb{Q}}}$  **or**  $\overline{{\mathbb{Q}}^{\mathbb{N}}}.$ **Or type its letters.**
- **5. Press** (  $\overline{\text{ENTER}}$  ) to see its monograph.

**NEWSIA 5/500** For the relief of moderate to<br>moderately severe pain. **Contraindications** 

6. Press  $\overline{\mathbb{U}}$  or  $\overset{\circledcirc\mathbb{N}}{\mathscr{V}}$  to read it.

For faster ways, see "Reading Monographs."

**7. To go to the next monograph on the Brands**  $\mathsf{list}, \mathsf{press}(\square)$  plus  $\mathbb{W}.$  Or press  $(\square$ list **and select another drug.**

To see a previous one, press (  $\Box$  )plus  $\cancel{\Box}$  .

**8. When you're done, press ( <code>CLEAR</code> ) .** 

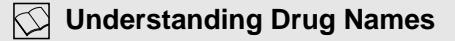

In lists, drug names are in lowercase or all caps.

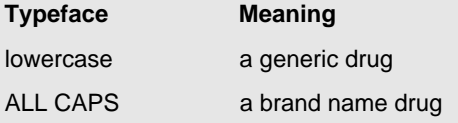

### **If You Misspell a Drug**

You'll see the spelling correction mode. Finish typing your drug. Then press (ENTER).

```
<u>CORRECTIONS FOR: ANECKSIA</u>
Retupe the unrd
```
Next, highlight a correction. Then press (ENTER twice to see its Brands list.

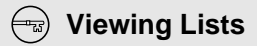

Move up or down

Page up or down

Go to the top or  $\bigcirc$  +  $\bigcirc$  +  $\bigcirc$   $\bigcirc$ bottom of the list

**To. . . Press. . .**

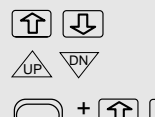

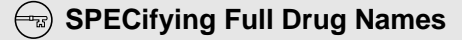

can press (sp<sub>EC</sub>) to see its full name. When a listed drug is followed by ellipses, you

# **Viewing Monographs**

Drug monographs contain as many as eight topics: Indications and Usage, Contraindications, Warnings, Adverse Reactions, Dosage and Administration, How Supplied, Manufacturer, and Generic Name.

You can scan and read monographs in two ways: (1) by using the direction keys or (2) by selecting topics from the Topics menu.

### **Using the Direction Keys**

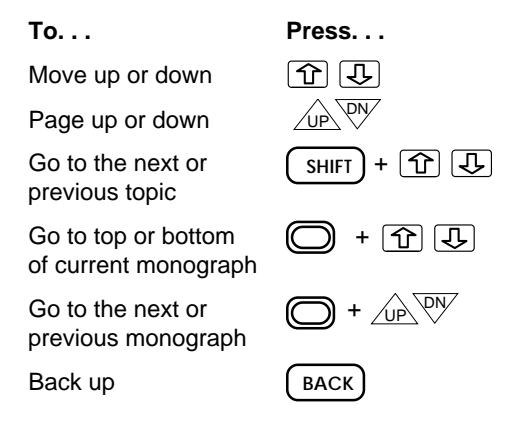

### **Selecting Topics**

When viewing a monograph, you can skip to the topic you need by selecting it from the Topics menu.

- 1. At a drug monograph, press (MENU).
- **2. Highlight a topic from the Topics menu.**

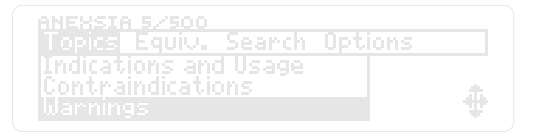

**3. Press** $(\overline{\text{ENTER}})$  **to see it.** 

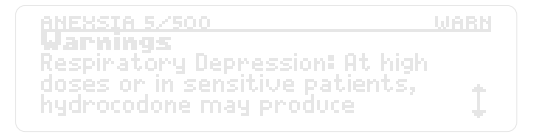

### **A Faster Way to Select Topics**

When viewing a monograph, type the first letter of a topic. Type I for Indications, C for Contraindications, etc. (You can type H or S for How Supplied.) You'll go directly to that topic.

#### **Understanding Topic Abbreviations**

The status line in monographs always displays the abbreviation of the current topic.

5/500 arnings spiratory Depression: At high doses or in sensitive patients. hudrocodone may produce

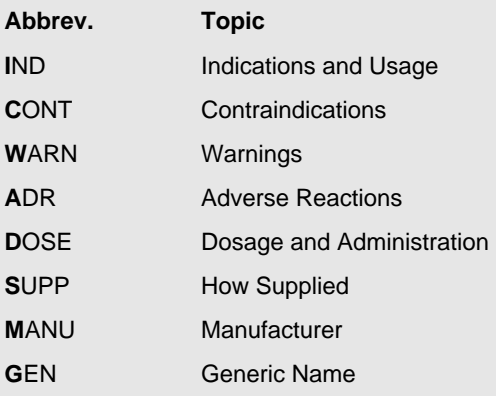

### $\mathbf{F}_\mathbf{E}$ ) Setting the First Topic

The default first topic displayed in monographs is Indications and Usage. To set other topics first, select Set Topic from the Options menu and highlight a topic. Then press (ENTER).

Your topic setting applies only when opening a monograph from a Drug List search. Monographs opened from Text Searches start at the first topic containing your search word(s).

### **Viewing Tables**

Some monographs contain tables that are wider than the screen, like this:

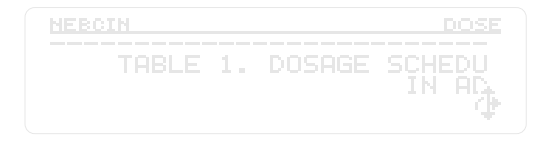

Move right or left

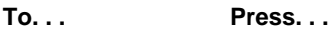

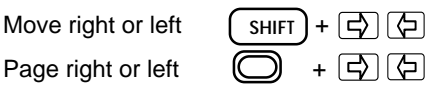

# **Finding Words**

You can search for particular words in the drug monographs in two ways: (1) by typing words at the search words display, or (2) by highlighting a word in a monograph.

### **By Typing Words**

You can type up to three words at the search words display. If you type more than one, Text Search finds every monograph in which your words occur, adjacent or apart, within the same topic. Text Search automatically searches for inflections of your word(s).

In this example, we'll search for chronic anemia.

- **1. If you're not at the search words display,** press  $(MENU)$  and select Text Search.
- **2. Type your search word(s) with a space between each word.**

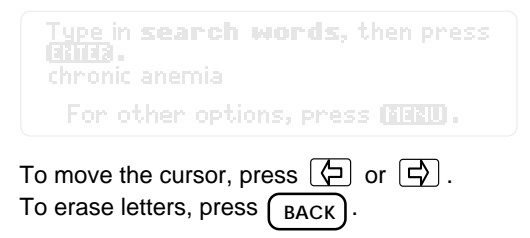

**3. Press** (ENTER) to see the Brands list.

- **4. To highlight another brand, press**  $\boxed{\mathbb{Q}}$  **or**  $\sqrt[\mathbb{N}]{.}$ **Or type its letters.**
- **5. Press**  $\big(\text{ENTER}\big)$  **to see the first occurrence of the search word(s).**

infection, severe chronic anemia or,<br>hypoalbyminemia with peripheral edema. If patients with hypertension or mild congestive.

#### **6. Press plus to see the next** DN **occurrence.**

If the words occur in the next monograph, the drug name appears at the bottom of the screen.

- **7. To see another monograph, press (AUST and select it from the Brands list.**
- **8. When you're done, press**  $\rho$  **CLEAR**  $\rho$  **.**

### **Expanding a Text Search**

If you don't see the drug that you want after a Text Search, you can expand its Brands list by pressing (MORE).

For example, if you search for cardiac arrhythmia, you'll see a list of 129 brand name drugs. Press (MORE), and the list expands to 142 drugs. Press (MORE) two more times, and you see 153.

You may be able to expand a Brands list up to three times. To narrow an expanded list, press **(O)** plus (MORE). Expanded Text Searches include more drugs because they find search words that are farther apart within monograph topics. Drug List searches can't be expanded.

### **Short Words and Misspellings**

You can't search for short words such as articles and prepositions because they occur so often.

If you misspell a search word, highlight a word on the corrections list and press (ENTER) twice.

### **By Highlighting a Word**

You can also search for a word by highlighting it in the text of a monograph. In this example, we'll search for hypoalbuminemia in the monograph for Albumin 25% under the Warnings topic.

**1. At a monograph, press (ENTER) to start highlighting the text.**

> **ILBUMIN 25X** nfection, severe chronic anemia or. hupoalbuminemia with peripheral edema. If patients with hupertension or mild congestive.

To turn off the highlight, press[вдск].

- 
- **2. Press the arrow keys to highlight the word that you want to search for.**

ALBUMIN 25X ifection, severe chronic anemia or, hypoalbuminemia with peripheral edema. If patients with hypertension or mild congestive

- **3. Press (ENTER) twice to search for it.**
- **4. Select a drug from the Brands list.**

# **Finding Equivalents**

Once at a monograph, you can find equivalent brands of any of the drugs generic components, or any combination of those components, by selecting them from the Equiv menu.

In this example, we'll find equivalents containing acetaminophen and hydrocodone bitartrate from the monograph for Anexia 5/500.

- **1. At a monograph, press (MENU).**
- 2. Press  $\boxed{\leftarrow}$  to highlight the Equiv menu.

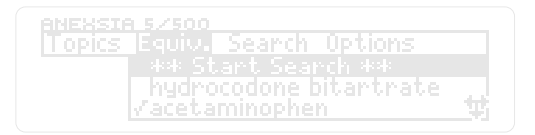

If a generic is pre-checked, as above, it was the drug that you entered at the drug search display.

**3. To check other generics, press**  $\overline{L}$  **or**  $\overline{\hat{T}}$ and then press (ENTER).

You can uncheck generics in the same way.

- 4. Press  $\widehat{I}$  to highlight \*\*Start Search\*\*.
- **5. Press (ENTER) to see the equivalent brands.**

# **Using Bookmarks**

For customized reference, you can place bookmarks in monographs and then quickly find them from your Bookmarks menu.

### **Placing Bookmarks**

You can place up to 16 bookmarks. Bookmarks are always placed at the top line of the current display.

- **1. At a monograph, press (LIST).**
- 2. Press  $\boxed{\leftarrow}$  to highlight the Bookmarks menu.

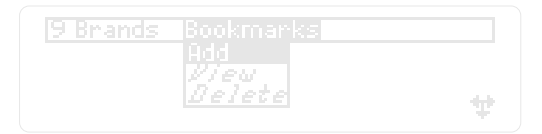

If you have no bookmarks, Add is highlighted. If you have bookmarks, View is highlighted.

The number of brands in the Brands list depends on your search.

#### **3. Highlight Add.**

**4. Press (ENTER) to place the bookmark.** 

### **Finding and Deleting Bookmarks**

You can find and delete bookmarks at any time.

- **1. Press** (LIST ).
- 2. Press  $\boxed{\leftarrow}$  to highlight Bookmarks.
- **3. Highlight View or Delete.**
- **4. Press (ENTER).**

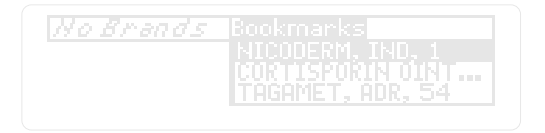

This is a sample Bookmarks menu.

- **5. Press**  $\overline{10}$  to highlight a bookmark.
- **6. Press** (enter).

If you highlighted View in Step 3, you go to the drug monograph where the bookmark is placed.

If you highlighted Delete, the bookmark is deleted and you return to the previous display.

### **SPECifying Full Bookmarks**

When a drug in your Bookmarks menu is followed by ellipses, highlight the drug and press spec) to its full name and its placement.

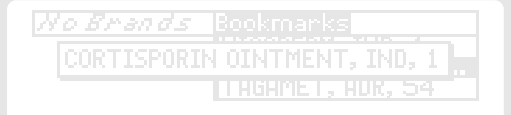

The bookmark's placement in a monograph is shown by a topic abbreviation and line number (the number of lines from the top of the monograph).

### **Saving Bookmarks**

Bookmarks are automatically saved between sessions unless:

- you remove Pocket PDR™ from its book slot,
- or you disconnect the batteries for more than two minutes.

# **Reference**

# ENET PDR"

#### This section reviews how to use the Digital Book System and Pocket PDR™.

# **Digital Book System**

### **Installing & Removing Digital Books**

To install a digital book, first turn off your Digital Book System. Then align the digital book's tabs with the notches in either book slot on the back and snap the book into the slot. If you install only one book, it doesn't matter which slot you use. But make sure that the book's metal contacts are facing down.

To remove a book, first turn off the Digital Book System. Then compress the book's tab and lift the book from the slot.

### **Restarting the Digital Book System**

If the keyboard fails to respond or the screen performs erratically, first press (CLEAR) and then press CON/OFF ) . If nothing happens, hold CLEAR and press **ON/OFF** ). If nothing happens still, press the recessed reset button on the back of your Digital Book System using a paper clip.

If you install or remove digital books when the Digital Book System is on, or when you reset the Digital Book System, you may erase information that you entered in the installed digital books.

### **Switching Between Digital Books**

- **CARD . 1. With two digital books installed, press**
- **2. Highlight a symbol by pressing**  $\boxed{\leftarrow}$  **or**  $\boxed{\leftarrow}$ **. Then press (ENTER ).**

To return to the first book, repeat these steps.

#### **Sending Words Between Books**

Some digital books can send and receive words from other digital books.

#### **1. Highlight a word in a digital book.**

Read its User's Manual to learn how.

- 2. Hold  $[\Box]$  and press  $(\overline{\text{CARD}})$  .
- **3. Highlight the other digital book's symbol. Then press** (ENTER ).

You see its main display. You may have to press **ENTER** again to look up the word.

### **Typing Notes**

The Digital Book System's built-in notepad stores up to 60 lines of text.

To open the notepad, press (CARD). Then highlight the notepad symbol and press (ENTER).

Here's how to type notes:

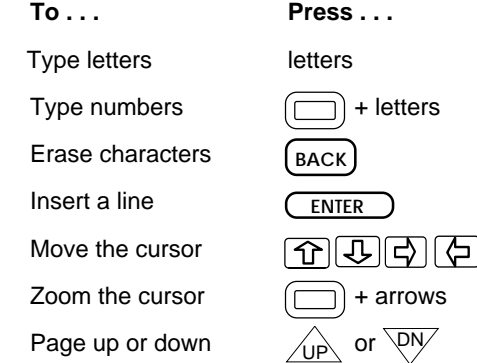

To exit the notepad and save your notes, press (CARD).

### **Editing Notes**

Once you've typed notes in your notepad, you can edit them. Here's how.

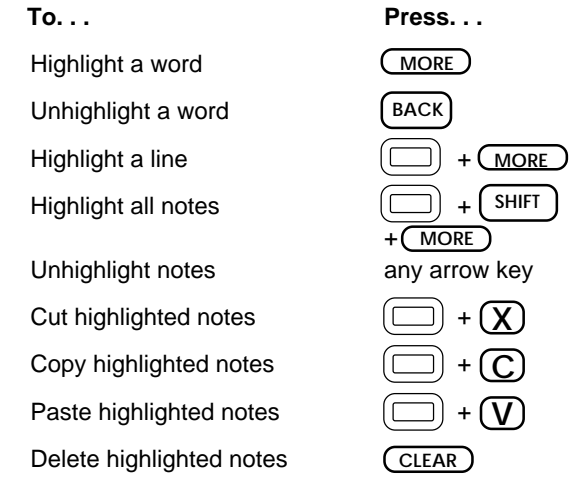

### **One Edit at a Time**

If you cut or copy notes, and then cut or copy more before pasting the first, the first will be deleted. Also, you can't undo edits.

### **Copying Words to/from the Notepad**

To copy words from the notepad to certain installed digital books:

- **1. Press the arrow keys to move the cursor to a word in your notepad.**
- 2. Then press  $\sqrt{\text{MORE}}$  to highlight the word.
- 3. Then hold  $\boxed{\frown}$  and press  $\frown_{\sf CARD}$  .
- **ENTER** . **4. Highlight the symbol of the digital book to which you want to send the word. Then press**

To copy words from digital books to the notepad:

#### **1. Highlight a word in the digital book.**

Read its User's Manual to learn how.

- 2. Then hold  $[\Box]$  and press  $(\overline{\text{CARD}})$  .
- **3. Highlight the notepad symbol. Then press . ENTER**
- **4. In the notepad, move the cursor to where you** want to insert the word. Then hold  $[\Box]$  and  $pres (V)$

### **Replacing the Batteries**

Your unit uses CR2032 lithium batteries. Before replacing them, have four new batteries ready.

- **1. Turn your Digital Book System off.**
- **2. Remove the battery cover on the back. Then remove all batteries.**
- **3. Promptly slide two new batteries into the battery cavity with the metal clip over it.**

Don't bend the clip; it's an electrical contact. And make sure the batteries' plus (+) signs face up.

**4. Slide two new batteries into the other cavity. Then replace the battery cover.**

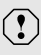

To prevent deleting information from installed digital books and the notepad:

- Always replace the batteries before they lose all power, and never remove the batteries while the Digital Book System is on.
- Never mix old and new batteries. And, once batteries have been removed, install new ones within two minutes.

### **Protecting the Digital Book System**

- Don't touch the metal contacts on the back of your digital books or the rubber contacts in the book slots of the Digital Book System. **CAUTION:** Touching the contacts with statically charged objects, including your fingers, could erase informa tion that you entered in your installed digital books.
- Don't put excessive pressure or weight on your digital books or Digital Book System.
- Don't expose your digital books to extreme or prolonged heat, cold, or other adverse conditions.

When you're not using your Digital Book System, keep two digital books or dummy books in its slots to prevent dust build-up.

### **Cleaning the Digital Book System**

To clean the digital books, apply isopropyl alcohol with cotton swab.

To clean the Digital Book System, apply a mild household cleaner onto a soft cloth. **CAUTION:** Spraying liquids directly on your Digital Book System could damage its circuitry.

# **Limited Warranty (USA only)**

FRANKLIN warrants to you that the DIGITAL BOOK will be free from defects in materials and workmanship for one year from purchase. In the case of such a defect in your DIGITAL BOOK, FRANKLIN will repair or replace it without charge on return, with purchase receipt, to the dealer from which you made your purchase or Franklin Electronic Publishers, Inc., 122 Burrs Road, Mt. Holly, NJ 08060, within one year of purchase. Alternatively, FRANKLIN may, at its option, refund your purchase price. Data contained in the DIGITAL BOOK may be provided under license to FRANKLIN. FRANKLIN makes no warranty with respect to the accuracy of data in the DIGITAL BOOK. No warranty is made that the DIGITAL BOOK will run uninterrupted or error free. You assume all risk of any damage or loss from your use of the DIGITAL BOOK. This warranty does not apply if, in the sole discretion of FRANKLIN, the DIGITAL BOOK has been tampered with, damaged by accident, abuse, misuse, or misapplication, or as a result of service or modification by any party, including any dealer, other than FRANKLIN. This warranty applies only to products manufactured by or for FRANKLIN. Batteries, corrosion or battery contacts and any damage caused by batteries are not covered by this warranty. NO FRANKLIN DEALER, AGENT, OR EMPLOYEE IS AUTHORIZED TO MAKE ANY ADDITIONAL WARRANTY IN THIS REGARD OR TO MAKE ANY MODIFICATION OR EXTENSION OF THIS EXPRESS WARRANTY.

THE FOREGOING WARRANTY IS EXCLUSIVE AND IS IN LIEU OF ALL OTHER EXPRESS OR IMPLIED WARRANTIES, WRITTEN OR ORAL, INCLUDING, BUT NOT LIMITED TO, WARRANTIES OF MERCHANTABILITY OR FITNESS FOR A PARTICULAR PURPOSE. YOUR SOLE AND EXCLUSIVE REMEDY SHALL BE FRANKLIN'S OBLIGATION TO REPLACE OR REFUND AS SET FORTH ABOVE IN THIS WARRANTY. Some States do not allow the exclusion of implied warranties, or limitations on how long a warranty lasts. This warranty gives you specific rights; you may also have additional rights which vary from State to State. This warranty shall not be applicable to the extent that enforcement of any provision may be prohibited by applicable law.

FRANKLIN SHALL IN NO EVENT BE LIABLE TO YOU OR TO ANY OTHER PERSON FOR ANY SPECIAL, INCIDENTAL, OR CONSEQUENTIAL DAMAGES. OR ANY OTHER INDIRECT LOSS OR DAMAGE, ARISING OUT OF YOUR PURCHASE, THE MANUFACTURE OR SALE OF THE DIGITAL BOOK, THIS LICENSE, OR ANY

OBLIGATION RESULTING THEREFROM OR THE USE OR PERFORMANCE OF THE DIGITAL BOOK UNDER ANY LEGAL THEORY, WHETHER BREACH OF CONTRACT, TORT, STRICT LIABILITY OR ANY OTHER CAUSE OF ACTION OR PROCEEDING, WHICH DAMAGES SHALL INCLUDE, BUT NOT BE LIMITED TO, LOST PROFITS, DAMAGES TO PROPERTY, OR PERSONAL INJURY (BUT ONLY TO THE EXTENT PERMITTED BY LAW). FRANKLIN'S ENTIRE LIABILITY FOR ANY CLAIM OR LOSS, DAMAGE, OR EXPENSE FROM ANY SUCH CAUSE SHALL IN NO EVENT EXCEED THE PRICE PAID FOR THE DIGITAL BOOK. THIS CLAUSE SHALL SURVIVE FAILURE OF AN EXCLUSIVE REMEDY

36<sup>New Jersey.</sup> This license and warranty is governed by the laws of the United States and the State

# **Specifications**

#### **Model IC-106**

- Data: Physicians Desk Reference, 1993 Edition, published by Medical Economics Data Inc.
- Two search modes: Drug List and Text Search.
- Search default, topic default, and auto-shutoff timing options.
- Up to 16 user-entered bookmarks.
- Context-sensitive help messages.
- Self-demonstration.
- ROM size: 4 megabyte
- RAM size: 32 kilobytes

#### **Copyrights, Trademarks, and Patents**

© 1993 Franklin Electronic Publishers, Inc. All rights reserved. This manual is copyrighted 1993 by Franklin.

® 1993 by Medical Economics Data Inc. All rights reserved.

U.S. Patent 4,490, 811; 4,830,618; 5,113,340;

5,153,831; European Patent 0 136 379 PATENTS PENDING

ISBN 1-56712-000-8

# **Key Guide**

#### **Function Keys**

Clear to a search display. Go to menu display. Doesn't apply. Expand a Text Search. See Brands list/Bookmarks menu. Specify drug name or bookmark. Switch digital books. Make an entry. See a help message. **CLEAR MENU GAMES MORE LIST SPEC CARD ENTER HELP**

#### **Direction Keys**

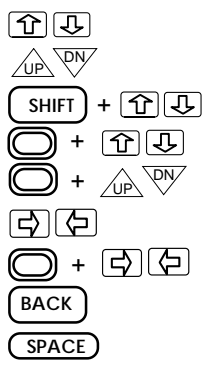

Move up or down.

Page up or down.

Go to the next or previous topic.

Go to top or bottom of display.

Go to next or previous monograph.

Move right or left.

Page right or left.

Back up

Type a space.

### **Index**

[Index to come][ **BACK key 8, 13, 16,20, 23 Abbreviations, of topics 18 Arrow keys 8, 15, 16, 19 Auto-shutoff timing 11 Batteries** replacing 34 **Bookmarks** deleting 26 finding 26 menu 25, 26 placing 25 saving 27 seeing a full bookmark 27 total (limit) 25 understanding placement of 25, 27 **Bookmarks menu 25, 26 CLEAR key 10 Default settings** auto-shutoff timing 11 first monograph topic 11 search display 10 **Digital Book System** cleaning 35 restarting 29 **Digital books** installing 29 switching between 30 **Disclaimer, disabling 8 Drug List search** correcting misspellings 15

seeing full drug names 15 selecting search display 9 typing drug names 13 viewing the Drug List 15 **Drugs** distinguishing generic and brand names 14 finding monographs 13 specifying full names 15 **Equivalents, finding 24 Equiv menu 24 Erasing** bookmarks (deleting) 26 information accidentally 6 typed letters 13 **Finding** bookmarks 26 drug monographs 13 equivalent brands 24 monograph topics 17 search word(s) 20 **HELP key 8 Help messages, seeing and exiting 8 Highlighting a word 23 Installing PDR 6 Italics 10 LIST key 14, 21, 25, 26 MENU key 9, 11, 13, 20, 24**

distinguishing generics and brands 14

#### **Menus**

Bookmarks 25 Equiv 24 Options 11 Topics 17 Search 9 **Misspellings, correcting 15, 22 Monographs** finding 13-14 topics abbreviations of 18 list of 16, 18 viewing 16 **MORE key 22 Notes** copying to/from books 33 editing in notepad 32 typing in notepad 31 **Options menu 11 Screen contrast 7 Screen contrast, adjusting 7 Search menu 9 Self-demonstration 11 Setting** auto-shutoff timing 11 default first topic in monographs 11 default search display 10 first monograph topic 19 **SHIFT key 16, 19**

**SPEC key 15, 27 Tables 19 Text Search** by highlighting a word 23 correcting misspellings 22 expanding 22 highlighting a word turning off the highlight 23 selecting search display 9 typing word(s) 20 unsearchable words 22 **Topics** abbreviations 18 list of 16, 18 menu 17 selecting from Topics menu 17 by typing letters 17 setting default 19 **Typefaces** all caps 14 italics 10 lowercase 14 regular 10 **Typing** drug names 13 first letters of topics 17 misspellings 15, 22 search word(s) 20 **Viewing** lists 15 monographs 16 tables 19 **Warranty 36**

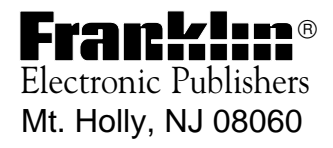

FCR 28006-00 B<br>P/N 7201655 FCR 28006-00 B<br>P/N 7201655 **B** Manual *Printed in Korea* 

Printed in Korea